# Guide for: Broker of Record Change

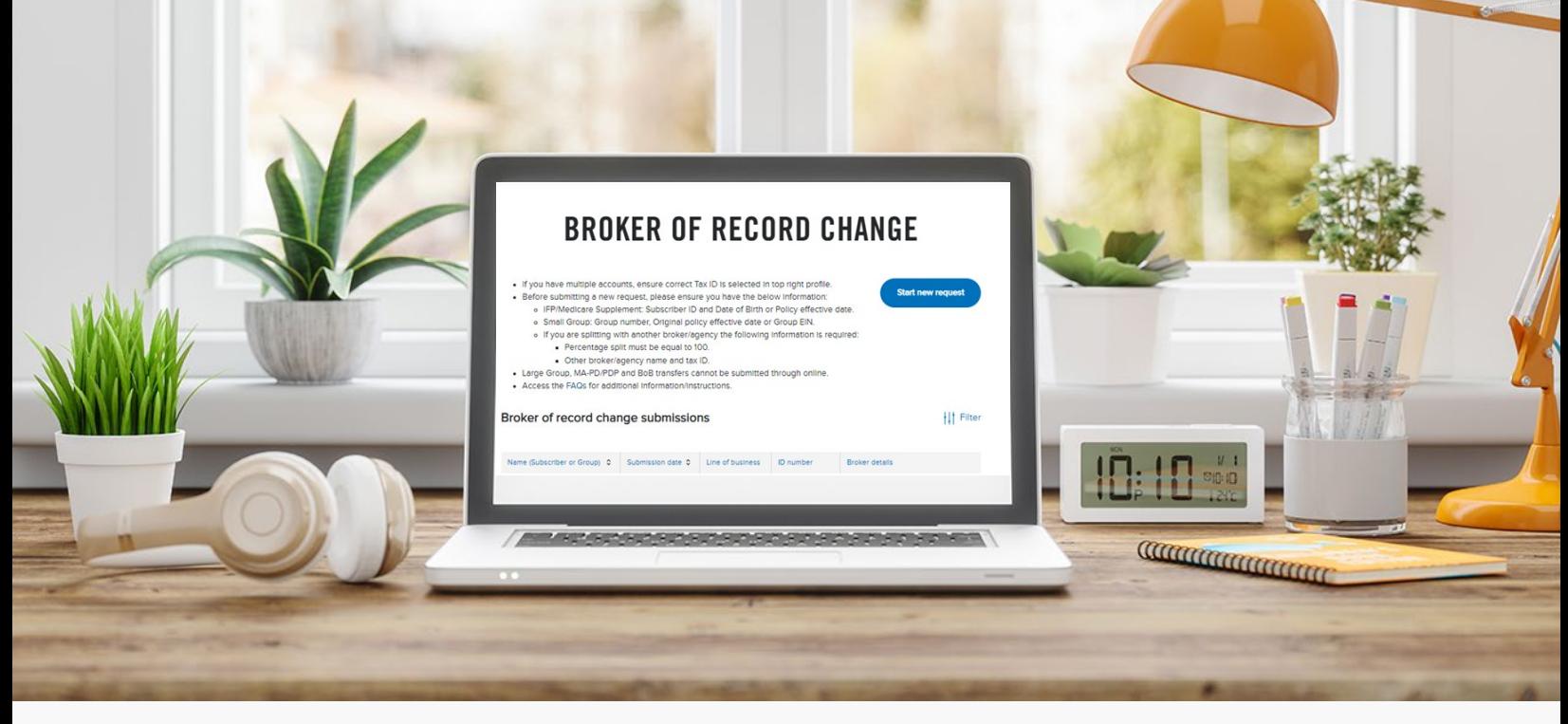

### What's new

Blue Shield is excited to announce new features to the Broker Self-serve digital experience.

Starting on June 21, 2024, you will be able to make broker of record change submissions on Broker Connection for your Small Business, Individual Family Plans (IFP), Off Exchange and Medicare Supplement lines of business.

# Benefits of using Broker of Record Change

Here are some of the benefits of using the Broker of Record Change feature:

- Status Tracking: Track your request status effortlessly through our Online Client List feature. Real-time status tracking helps to ensure there are no returned requests for additional information, making sure your submissions are processed promptly.
- Easy Access: Access the most updated forms and submit requests digitally through our platform for a smoother, more efficient experience.
- Guided Tours: Our Guided Tours, User Guides and Quick Links help you navigate the submission process and the requirements for submitting a BOR change, reducing manual errors and ensuring a seamless experience. Click the Site help link at the top of any page on Broker Connection for more information.

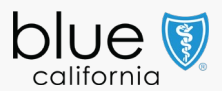

# Login

Use your web browser to navigate to Broker Connection:<https://blueshieldca.com/broker>

1. Login to Broker Connection, hover over Resources, and select Broker of Record Change.

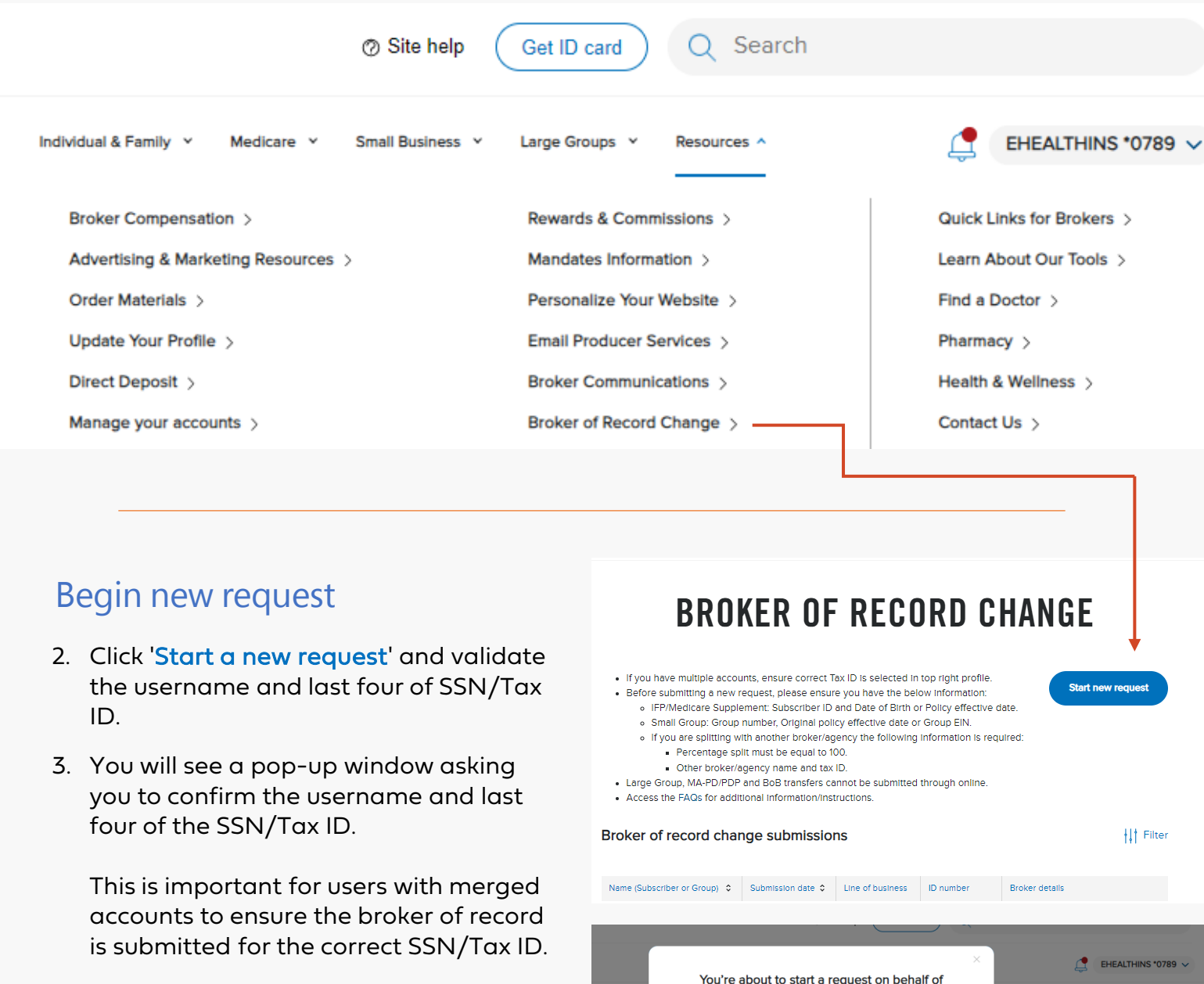

Click Confirm to proceed.

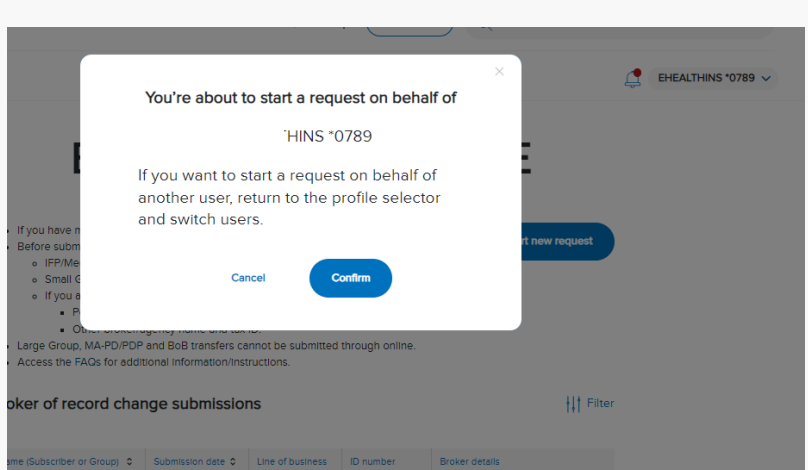

**blue** 

### Step 1: Subscriber or Group Details

- 4. Select the LOB and enter the required information:
	- For Medicare and IFP Lines of Business: Subscriber ID and Date of Birth and/or Policy Effective date is required.
	- If Small Business Lines of Business: Group ID and Group EIN Tax ID and/or Policy effective date is required.

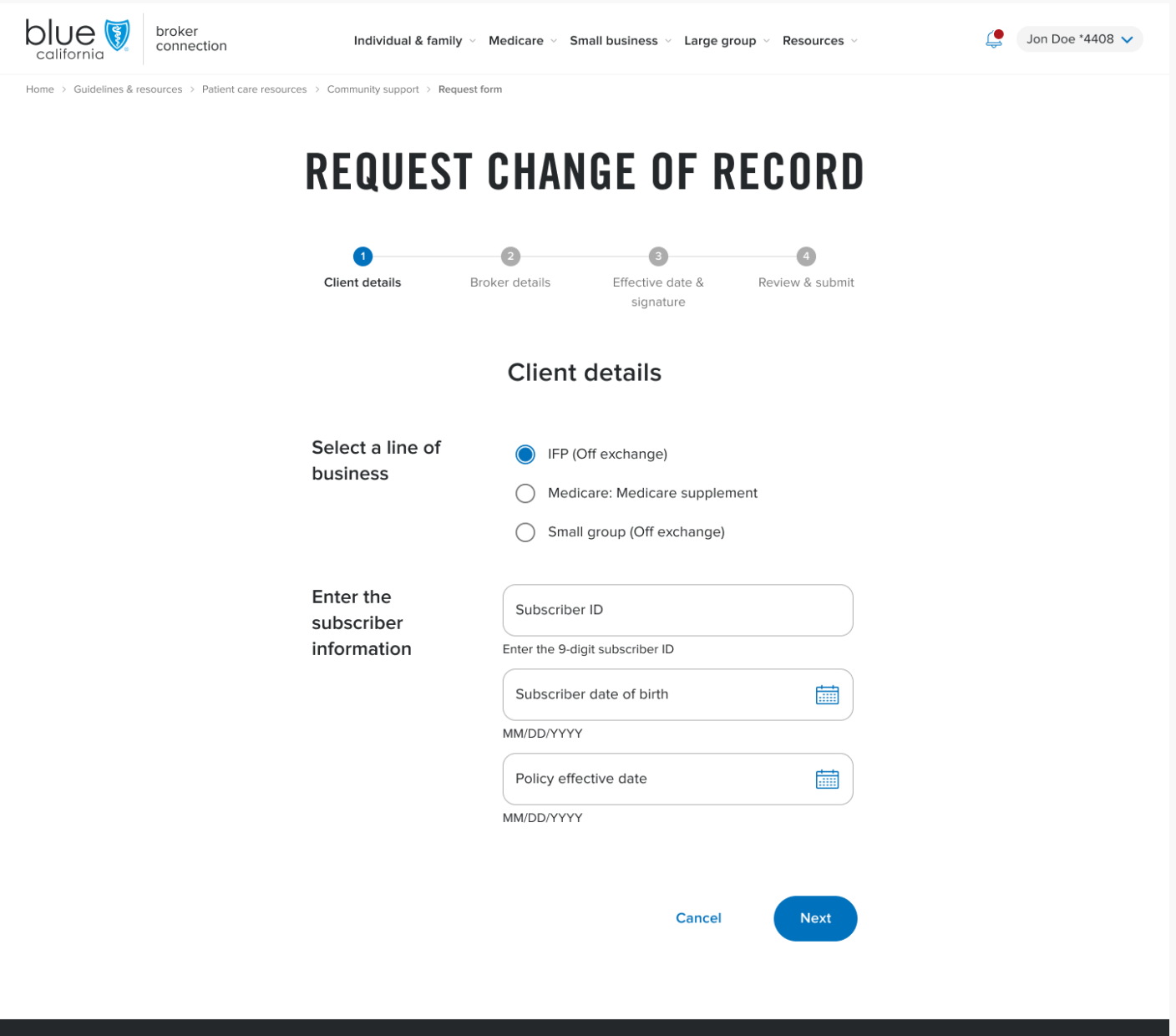

#### Click Next to continue.

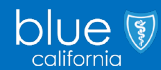

# Step 2: Broker Details

- 5. Next enter the new broker details:
	- If a split request: select Yes and enter the second broker details.

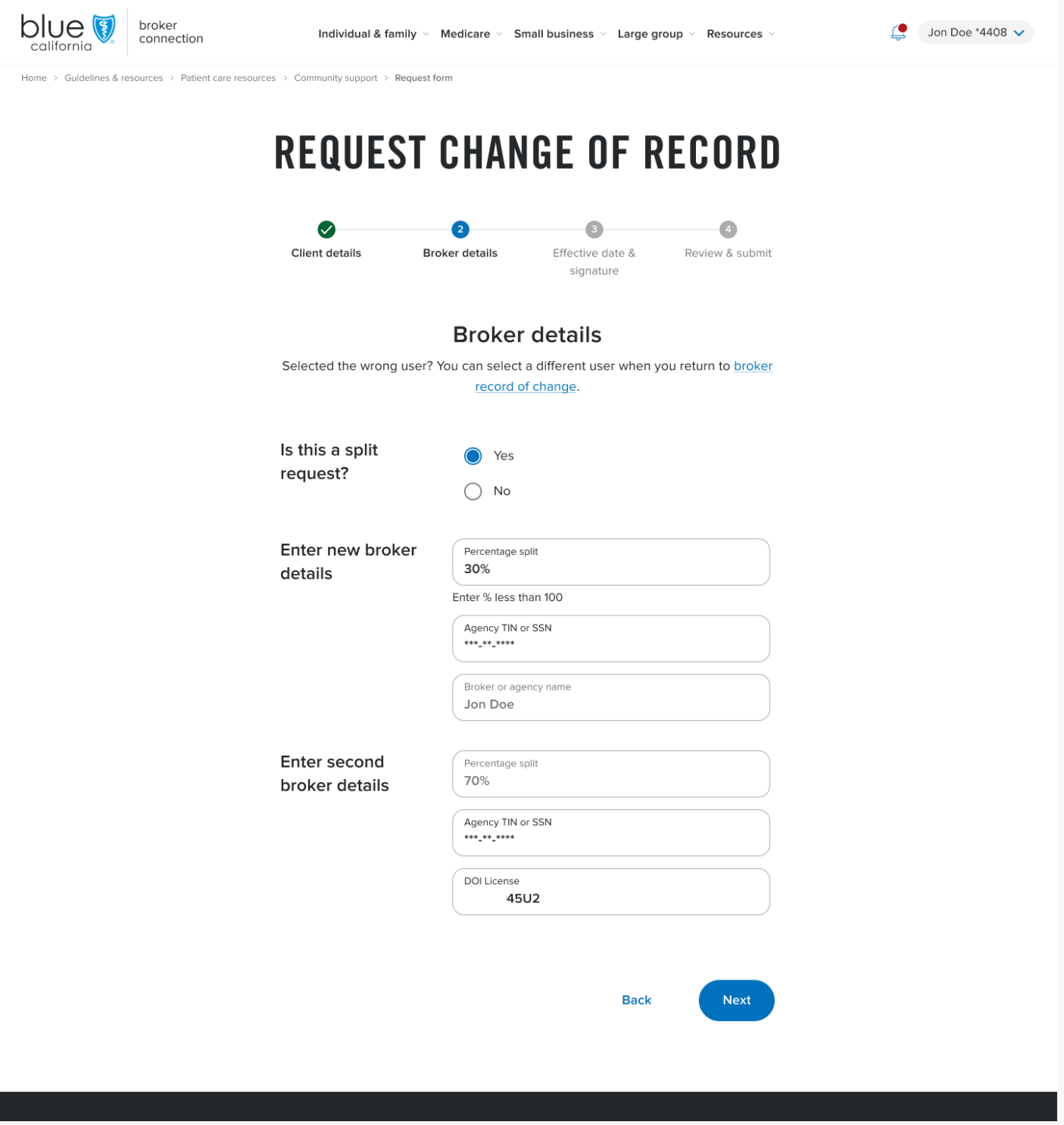

Click Next to continue.

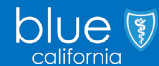

### Step 3: Effective Date and Signature

- 6. Complete the attestation.
	- Type your name for the digital signature.
	- Validate the effective date of change.

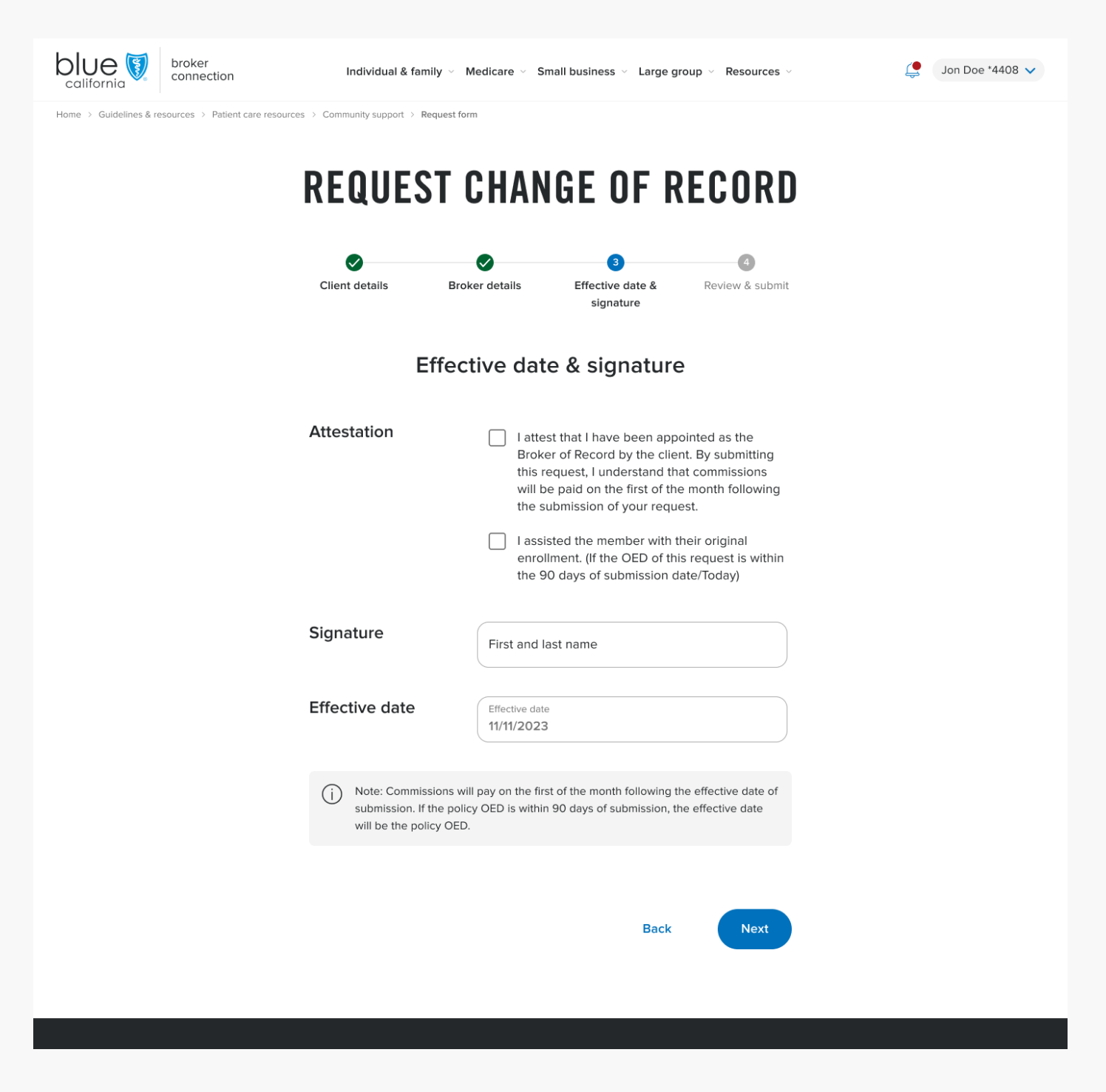

Click Next to continue.

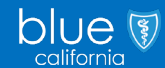

# Guide for Broker of Record Change Submissions

### Step 4: Effective Date and Signature

- 7. Review all requested changes before submitting.
	- If any changes need to be made, select back.
	- If all is correct, click Submit.

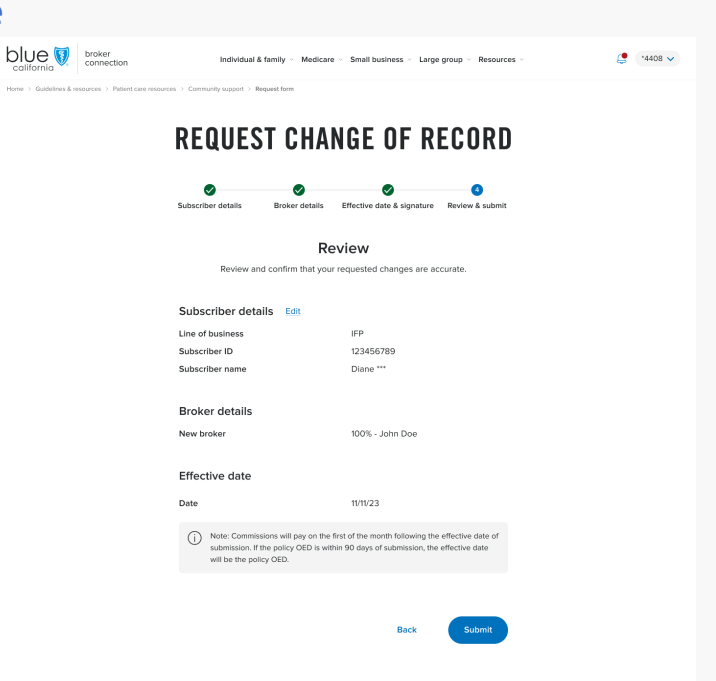

california

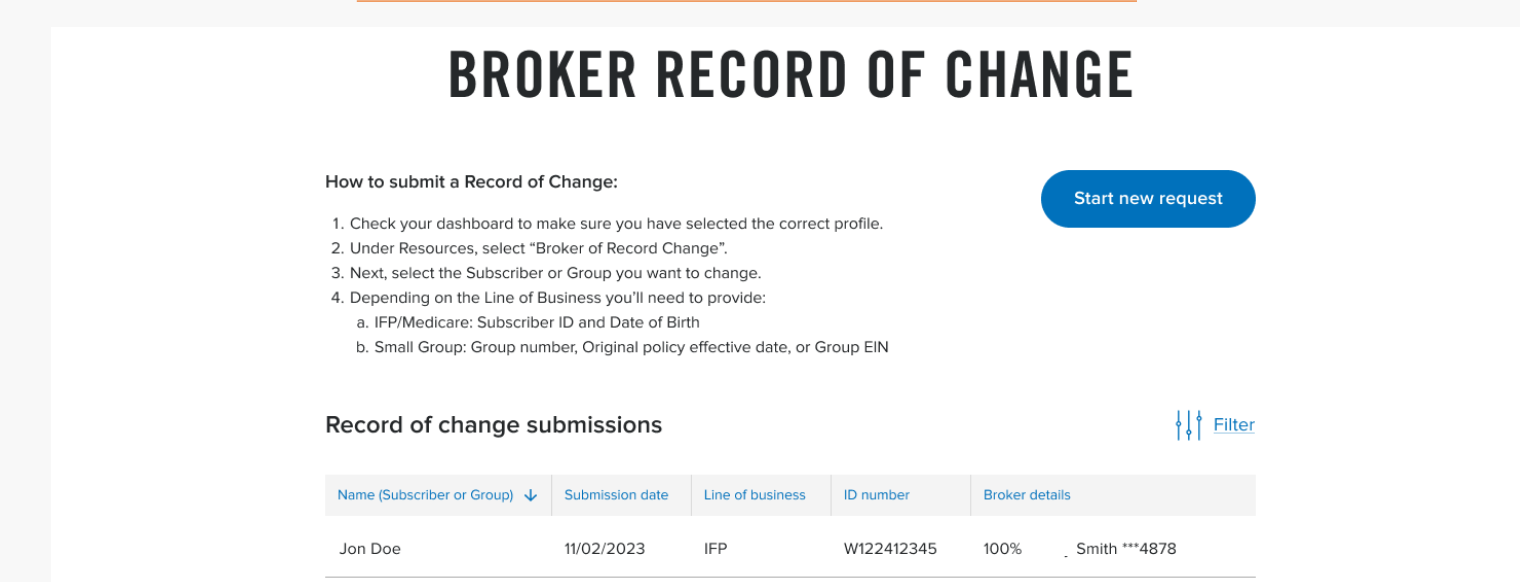

- 8. All submissions will also reflect on the initial Broker of Record Change page.
	- Once completed, you can view the following screen and save the PDF by clicking 'Print as PDF'.

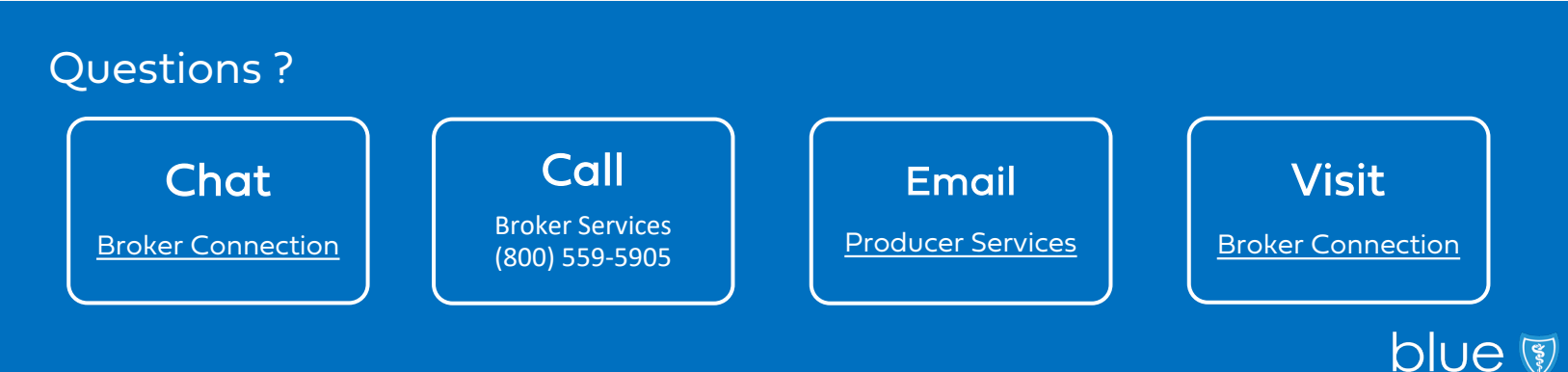